# Az Erasmus+ és az Európai Szolidaritási Testület platform

Szervezeti regisztráció és a pályázati űrlap bemutatás

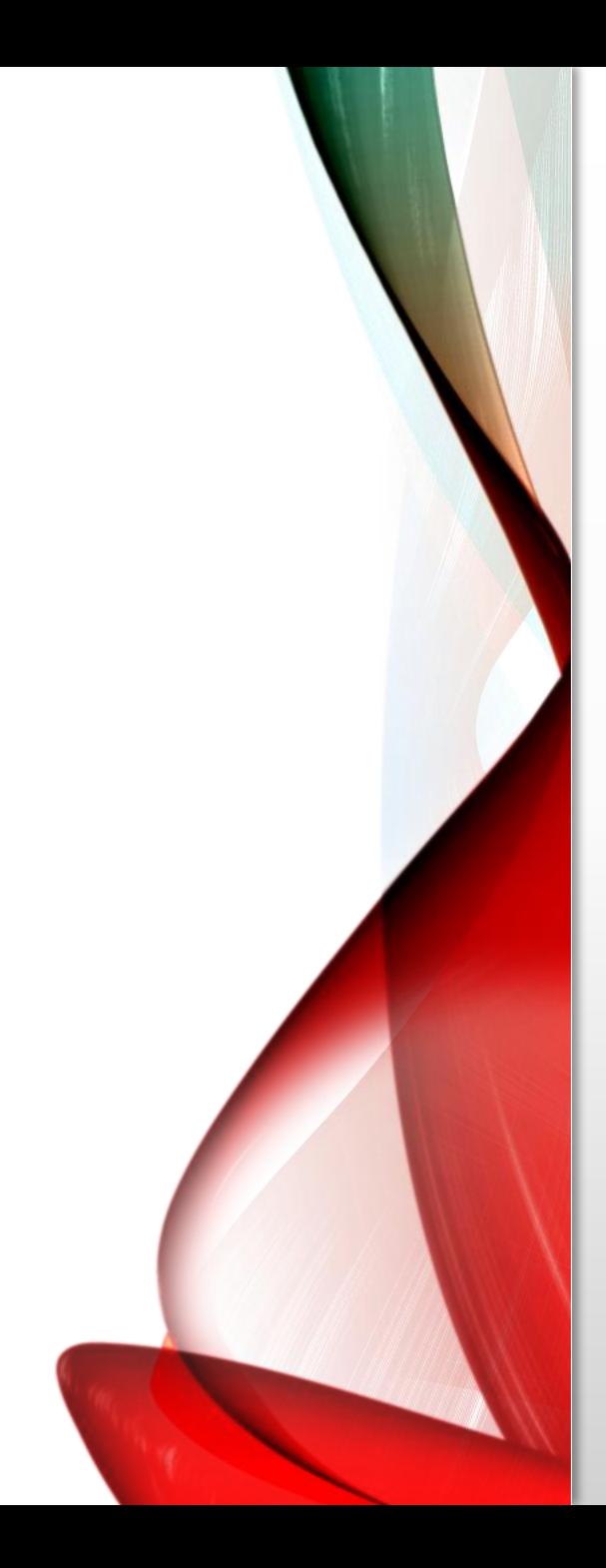

## Bevezetés

- Új programidőszak Teljes megújulás
- Központi belépési pont, minden felület egy helyen, egy belépéssel
- EU Login felhasználó fiók szükséges a belépéshez

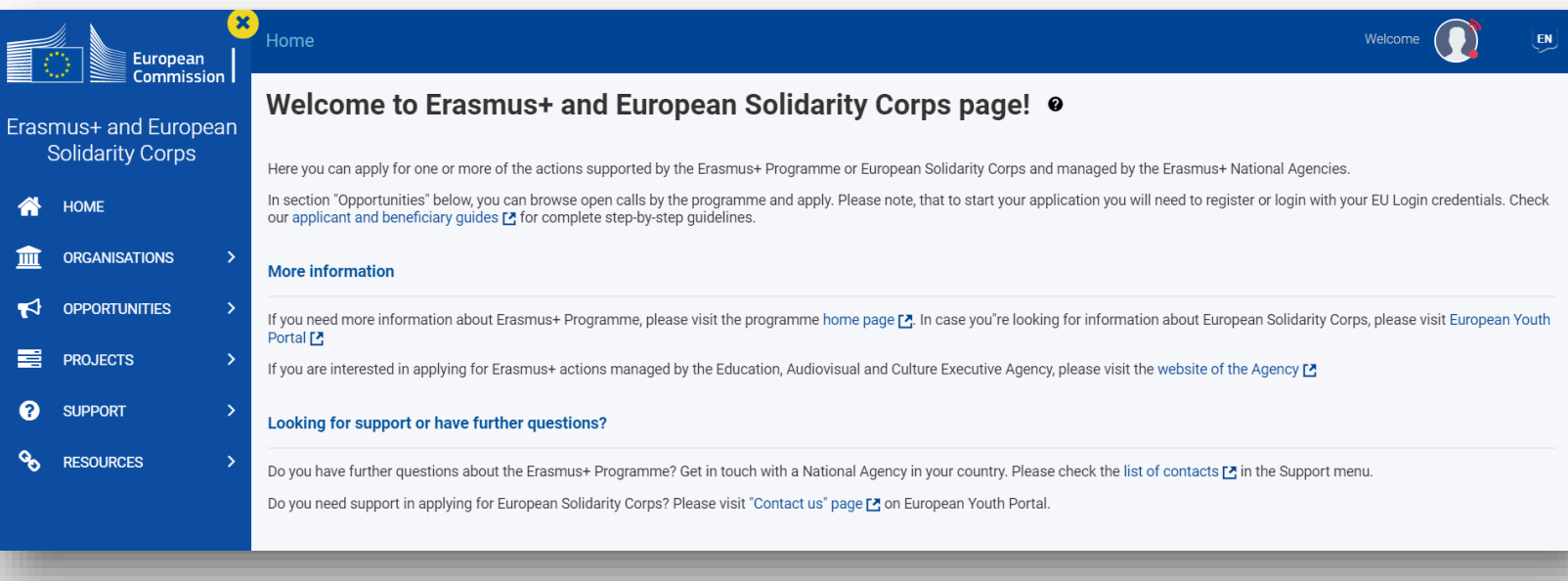

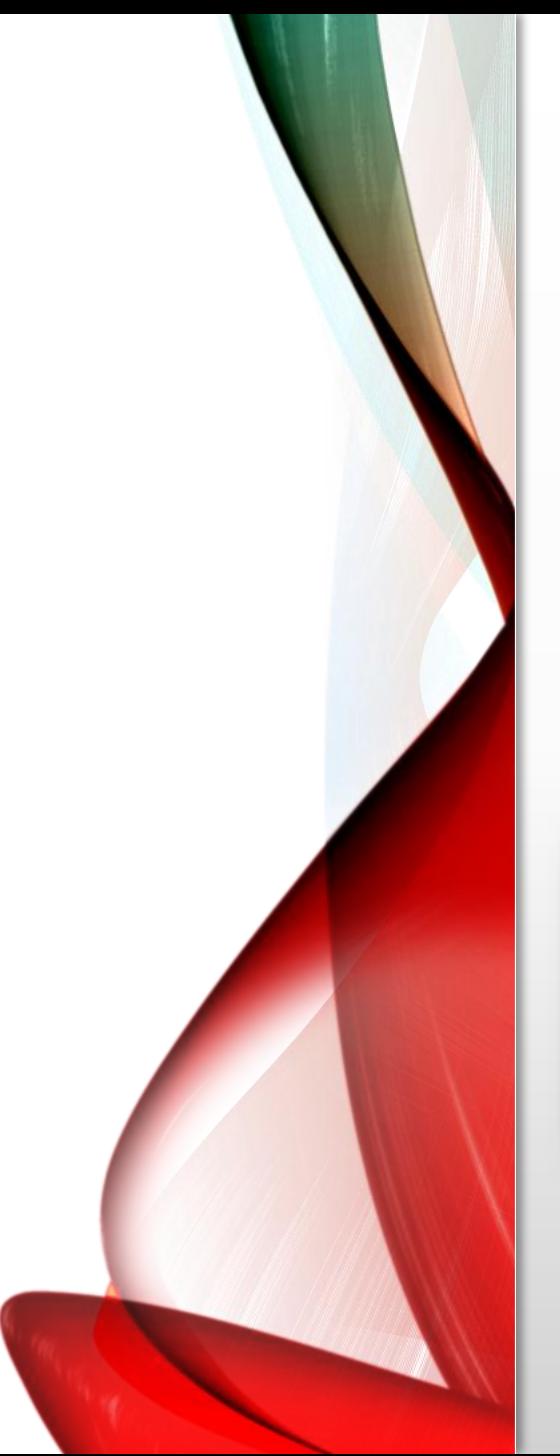

## Navigáció az oldalon

- 1. Morzsamenü
- 2. Profil ikon
- 3. Nyelvválasztó ikon
- 4. Általános, közérdekű értesítések

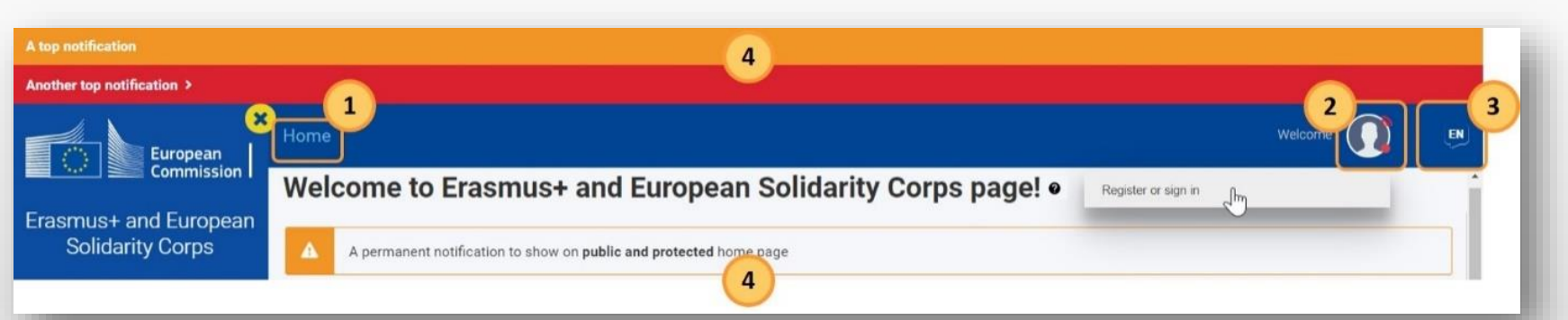

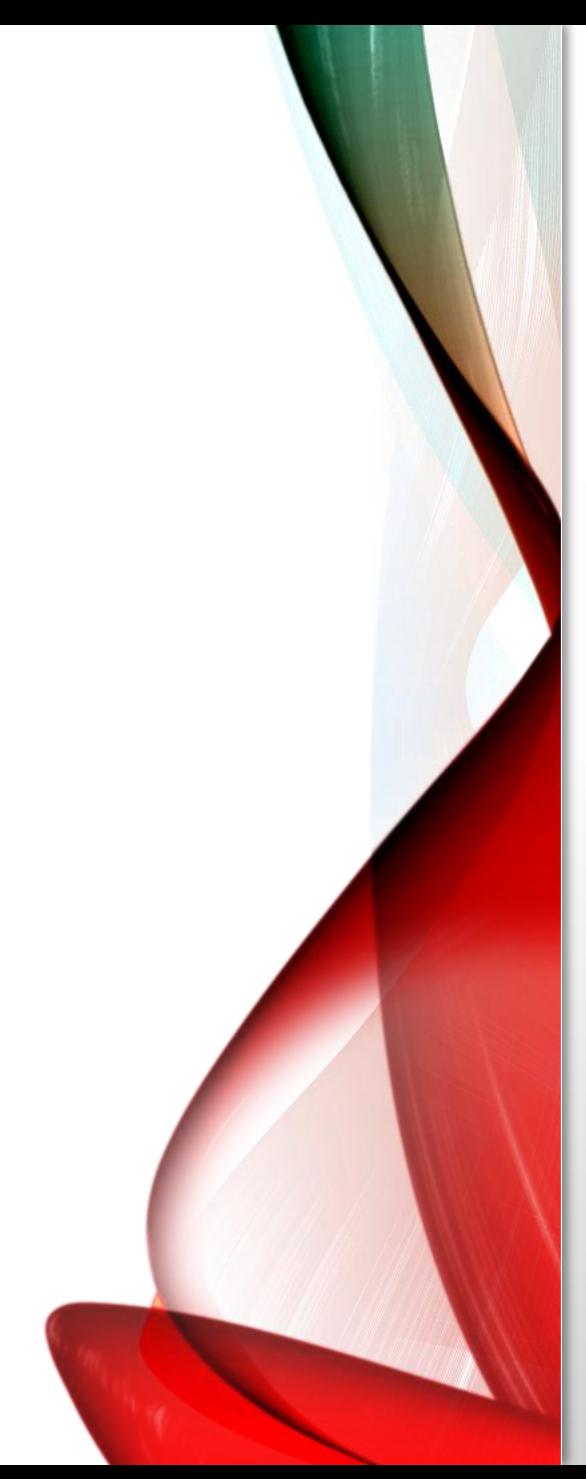

## Baloldali menüsor

A Főmenü segítségével lehet navigálni a felület különböző részein.

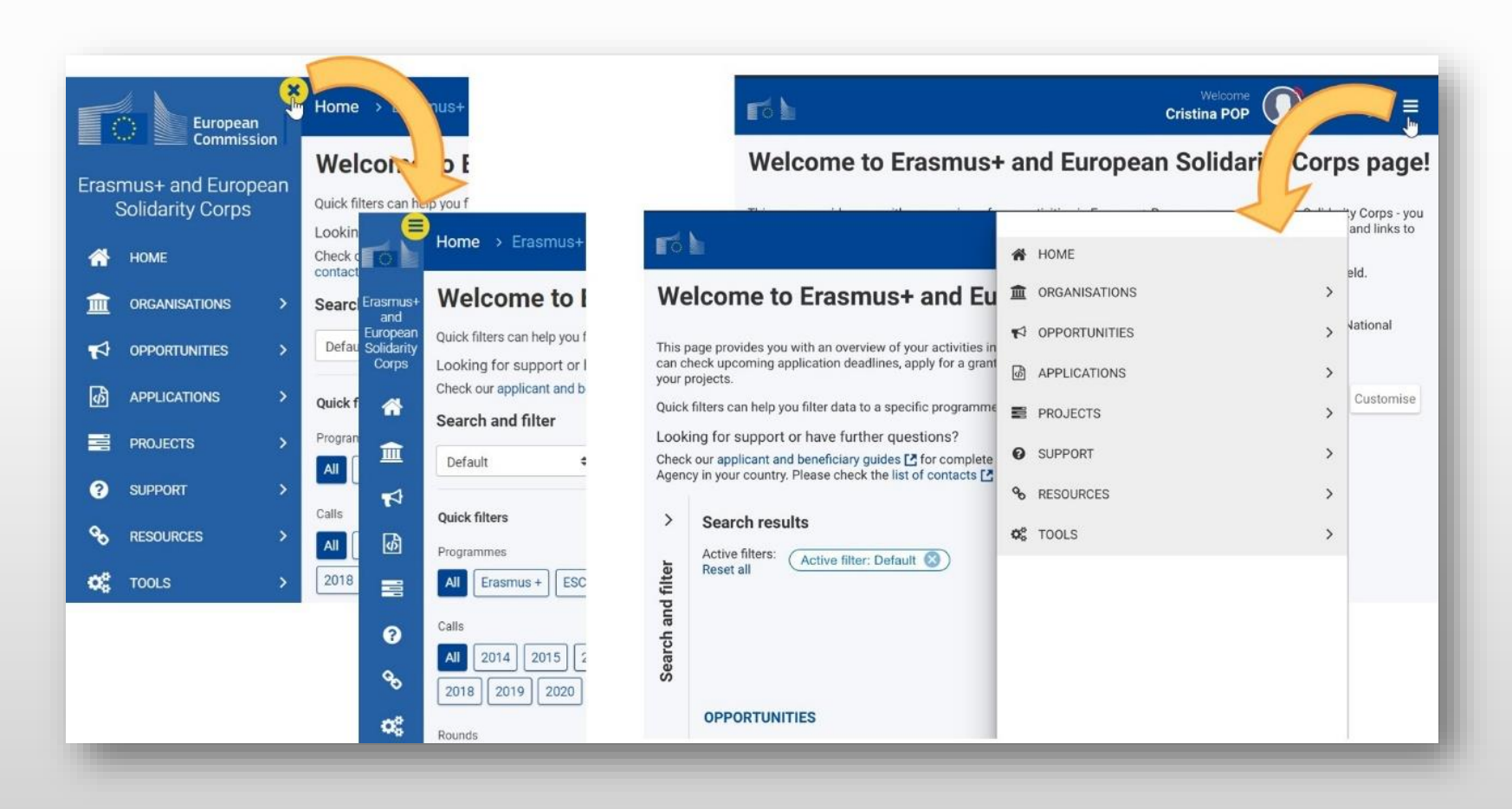

## Mindennek az origója: Kezdőlap

- Összesíti a nyitott felhívásokat
- A bejelentkezett felhasználóhoz tartozó pályázati űrlapok listázása

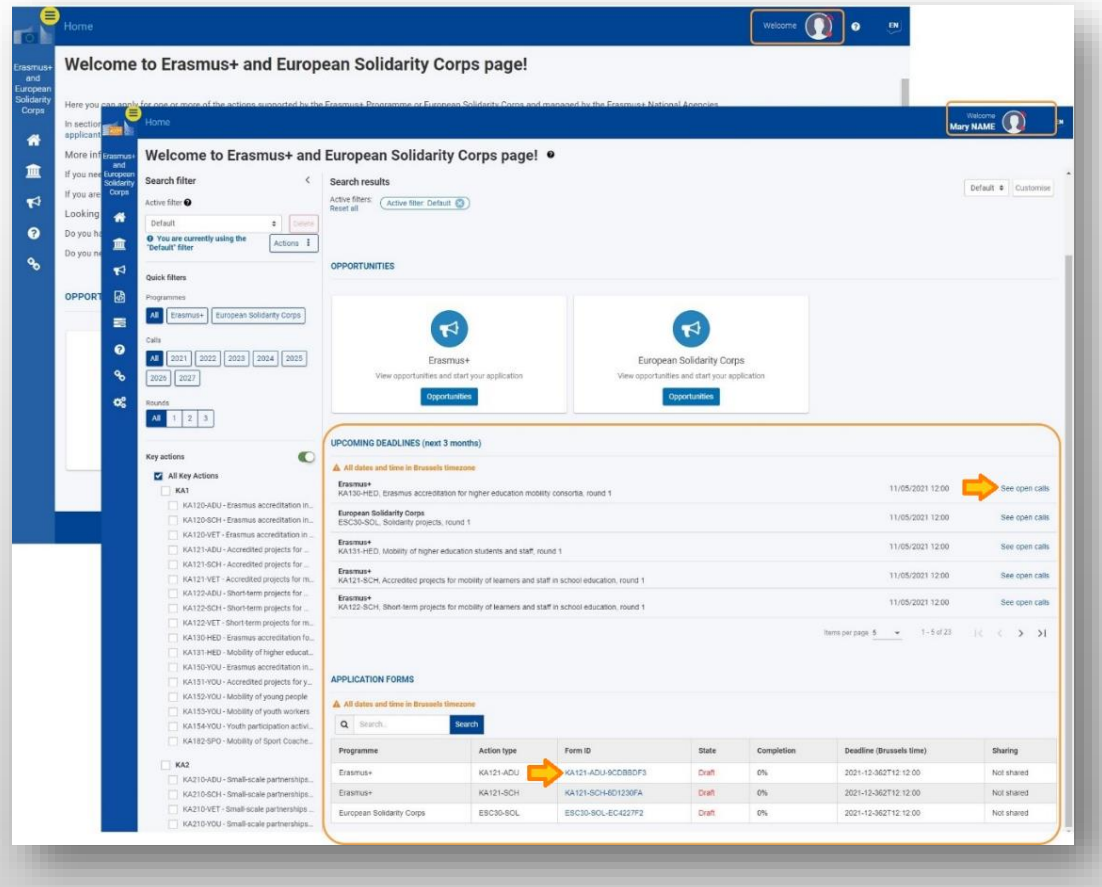

## "Organisation" menüpont

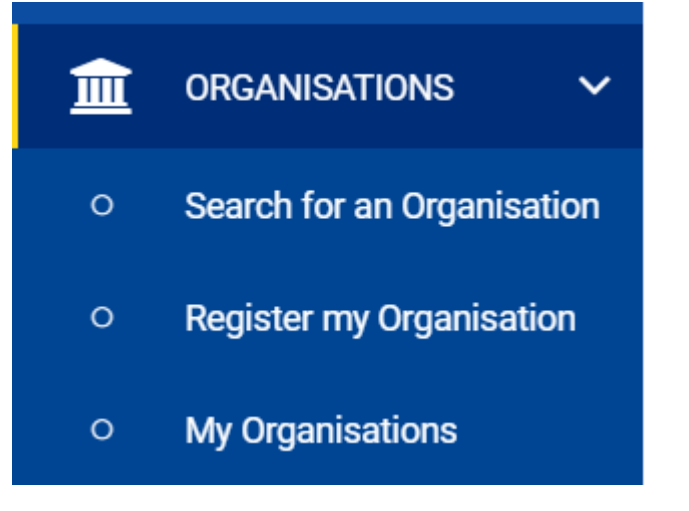

- A Szervezetek Regisztrációs felülete az EESCP oldalon
- Minden szervezetnek szükséges OID azonosító
- Ha korábban nyújtottak már be pályázatot, rendelkeznek ilyen azonosítóval
- Ez a menüpont 3 almenüből áll

#### "Search for an organisation" almenü

- Ez az almenü bejelentkezés nélkül is elérhető
- Egyszerű kereső: már 3 karakter beírásával kereshetünk
- Összetett kereső: A találtok listájának szűkítése

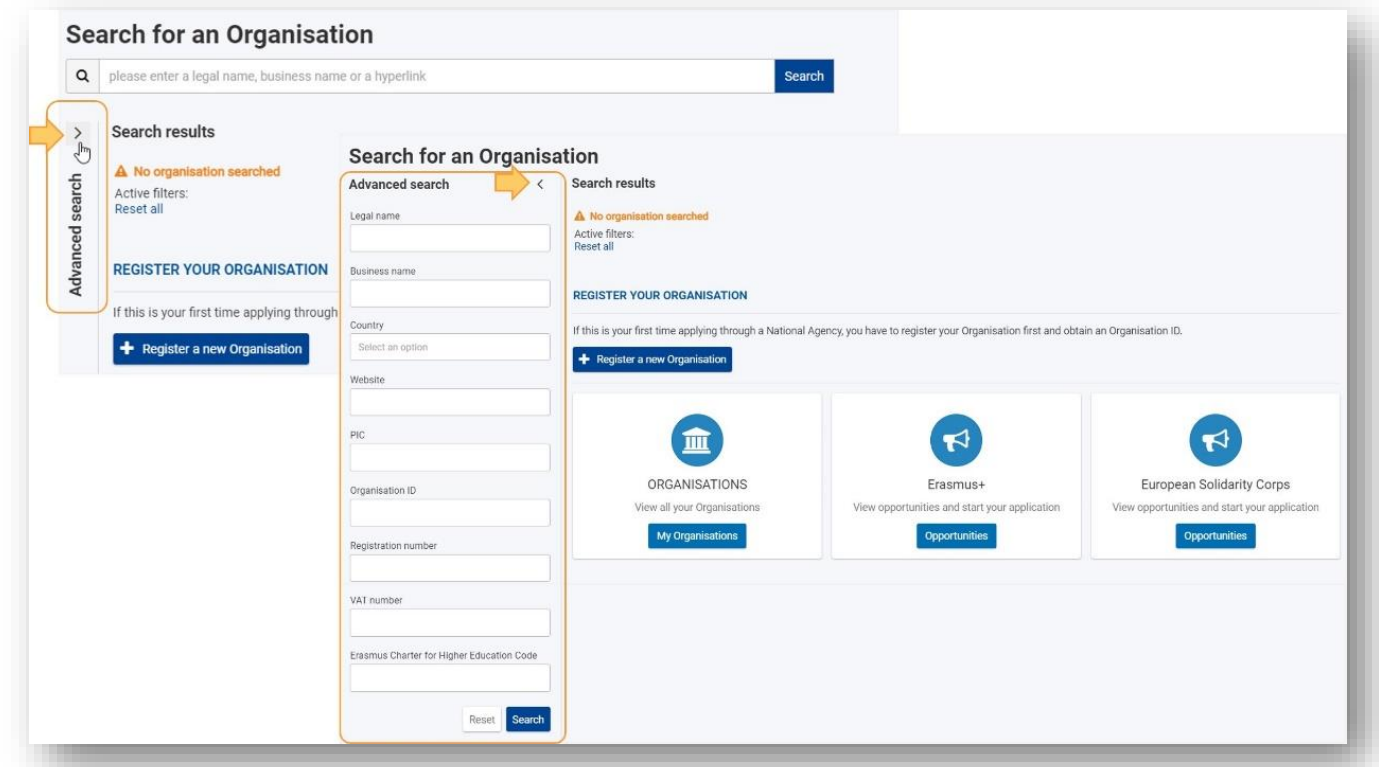

#### "Register my organisation" almenü

- Első lépésként keressen rá, hogy van-e már a szervezetnek OID azonosítója!
- Ha keresés találatot ad, ne regisztráljanak újra
- Ha keresés nem ad találatot, kattintsanak a "Register my organisation" gombra

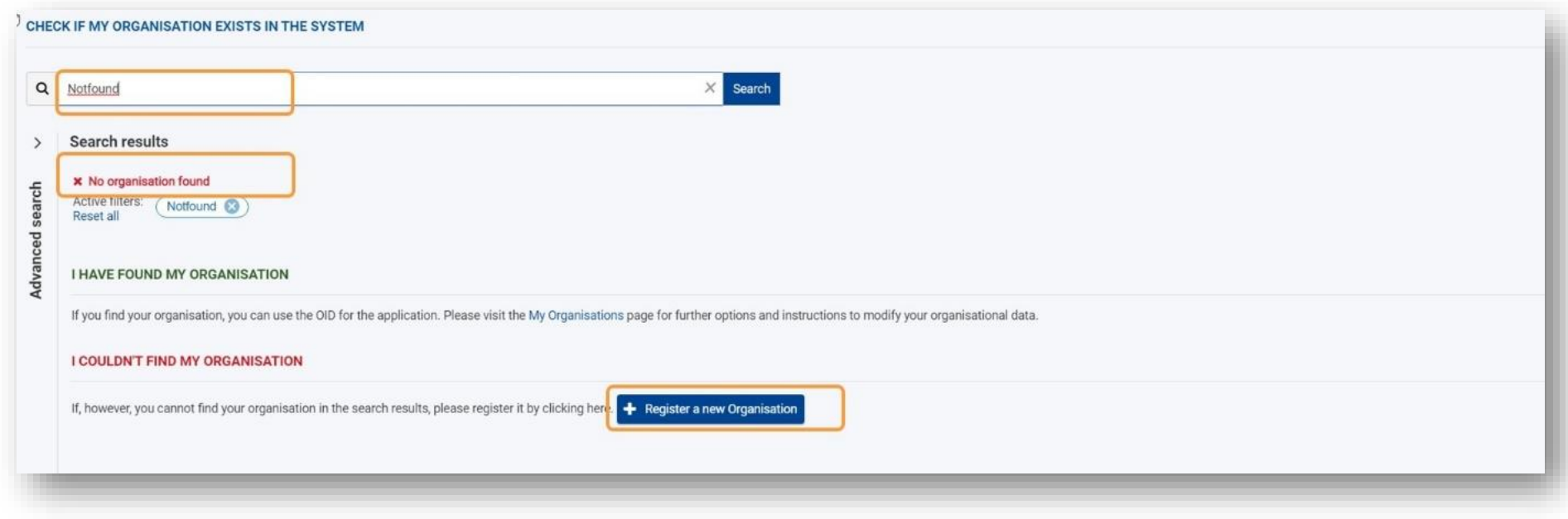

#### Regisztráció megkezdése

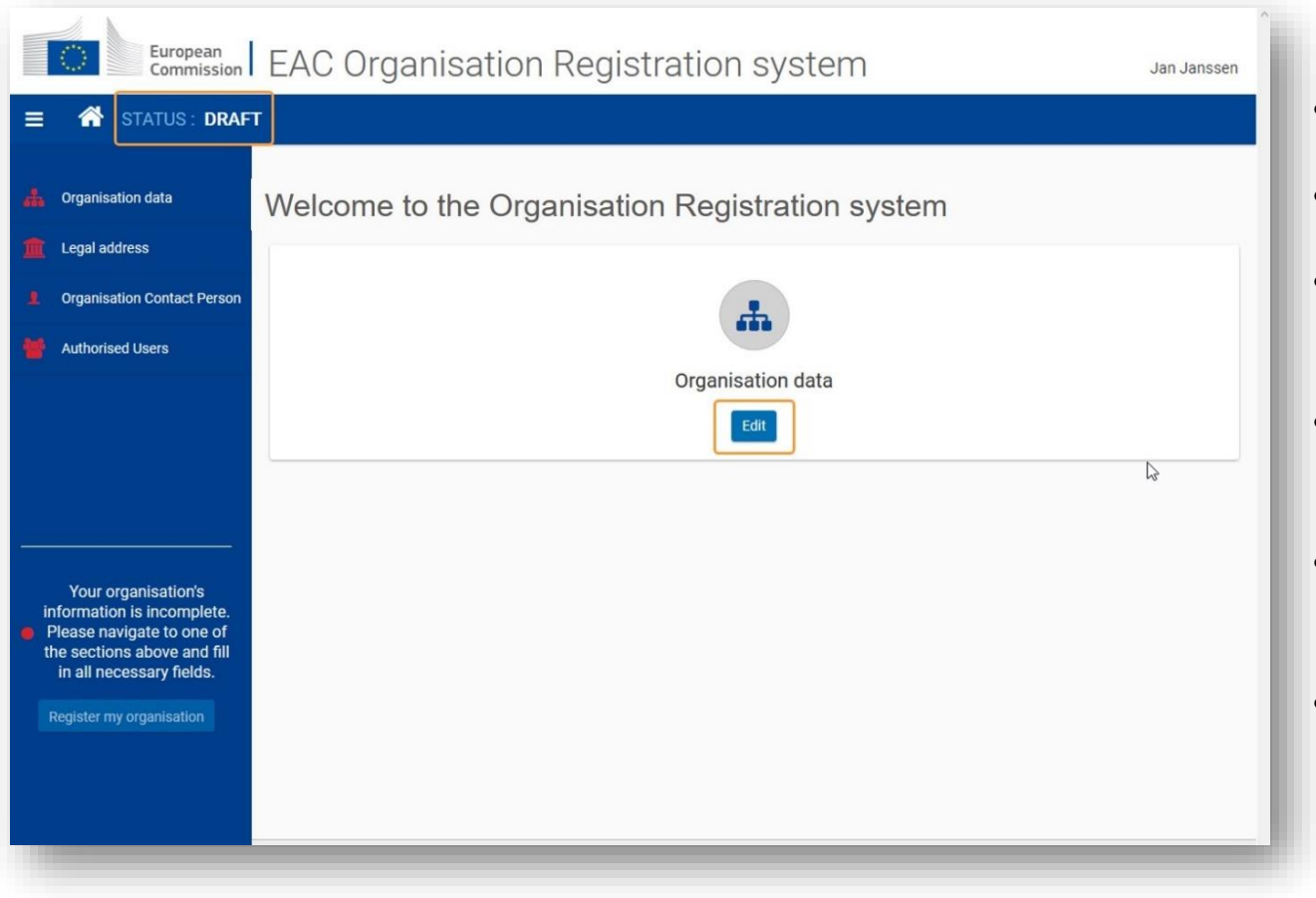

- Kattintsanak az "Edit" gombra
- A csillaggal jelölt mezők kitöltése kötelező
- Bal oldali menüsor ikonja zöldre vált, ha minden kötelező mezőt kitöltöttek
- A képernyő bal sarkában látható a szervezeti regisztráció státusza
- "Contact person" és "Authorised user" szerepe a felületen
- A regisztráció befejezésével egyedi OID azonosítót kap a szervezet

#### "My organisations" almenü

- Csak akkor jelenik meg, ha a bejelentkezett felhasználó meghatalmazott kapcsolattartó
- A megjelenő listában a szervezet OID azonosítója egy hyperlink az adatok szerkesztéséhez

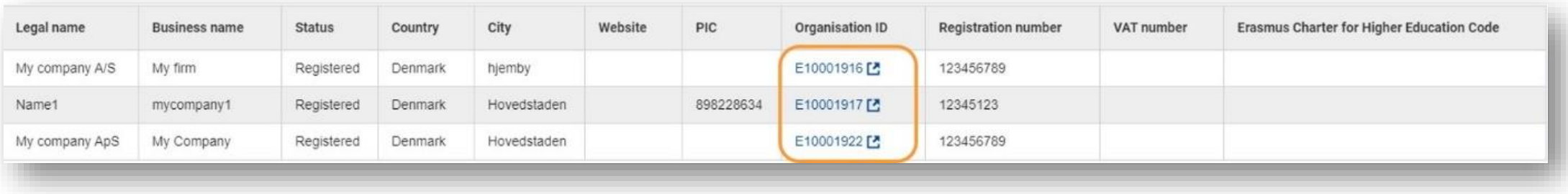

#### Dokumentumok feltöltése

- A regisztráció befejezése után válik elérhetővé
- Kattintsanak az,, Add document" gombra
- Válasszák ki a sajátgépről a megfelelő dokumentumot, majd "Upload" gomb
- Beszédes elnevezés
- Dokumentum típusának kiválasztása a legördülő listából

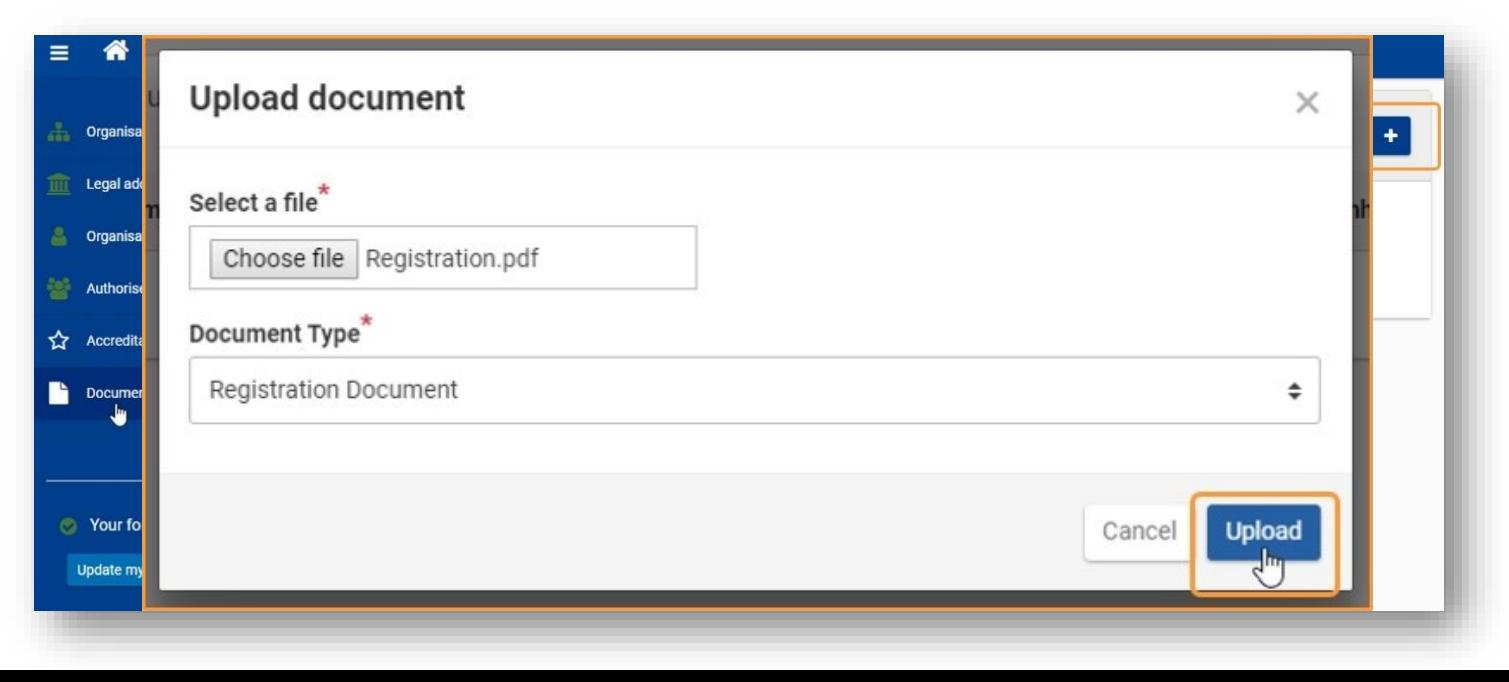

### Dokumentumok feltöltése, módosítások mentése

- Feltöltést követően sárga jelöléssel jelenik meg a dokumentum a felületen
- Szükség van megerősítő mentésre, véglegesítésre
- "Update my organisation" gomb megnyomása nélkül olyan, mintha nem történt volna semmi

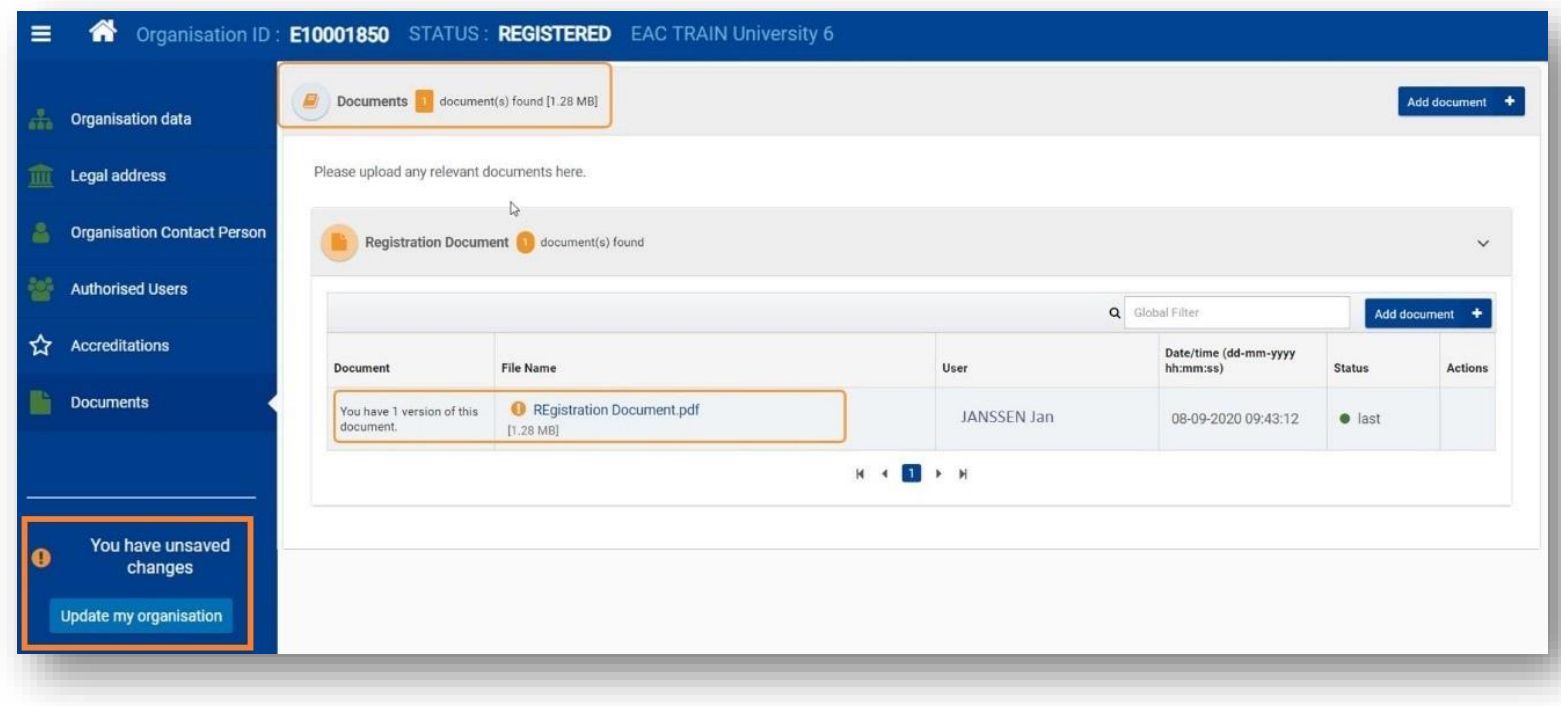

## "Opportunities" menüpont

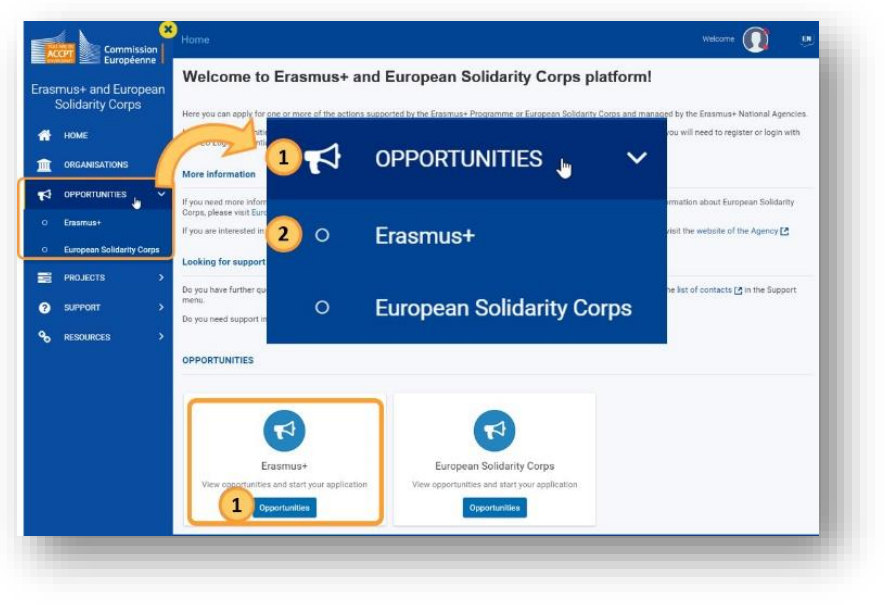

- Elérhető a Főmenün keresztül Erasmus+ almenü kiválasztása
- Elérhető a Kezdőlapról is Erasmus+ gyorsgomb megnyomása
- Nyitott felhívások listája szektorokra bontva
- Első lépés a pályázati űrlap megnyitásához

### Pályázati űrlap elérése

- "Field of opportunity" részben a megfelelő szektort kiválasztva a "See open calls" lehetőségre kattintva
- "Key Actions" részben a partnerségi pályázatokhoz tartozó "See open calls" lehetőségre kattintva, majd a megjelenő űrlapok közül kiválasztani a megfelelő szektorhoz tartozó pályázati űrlapot

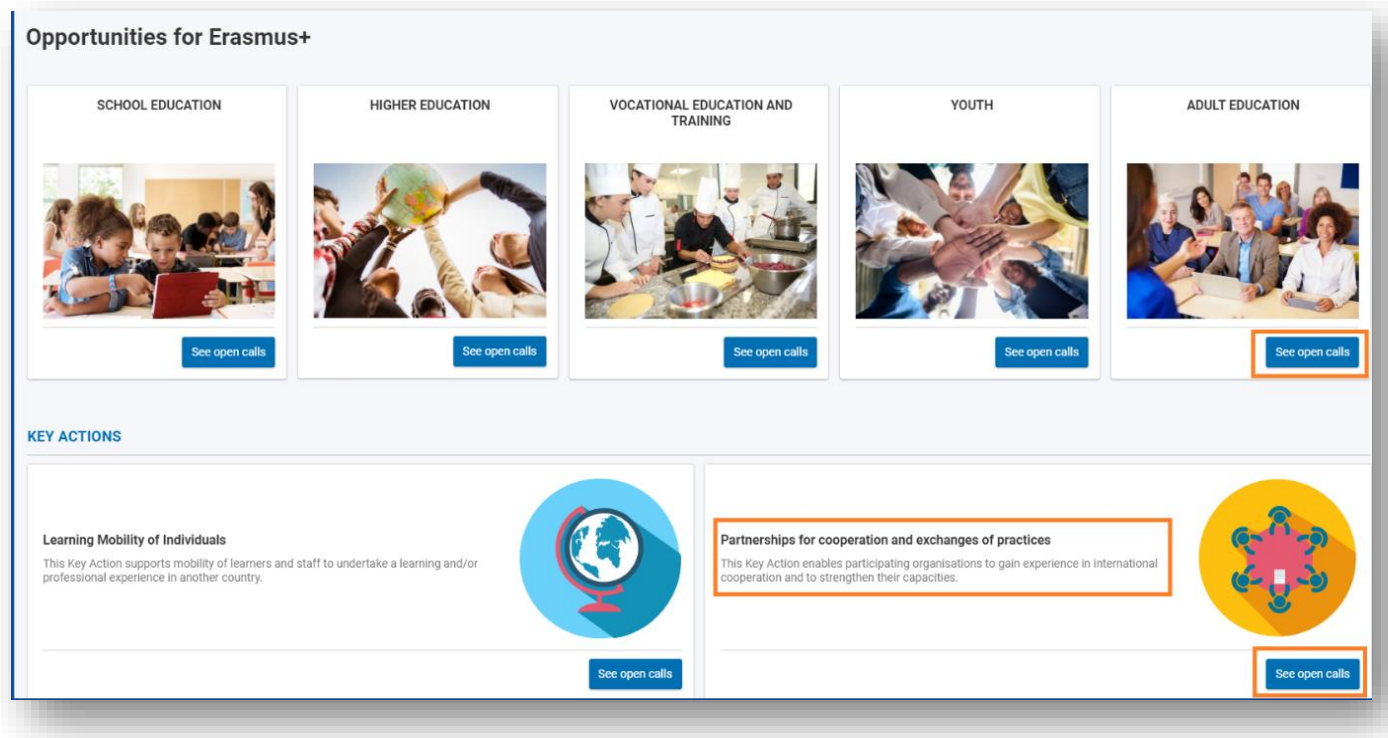

### Pályázati űrlap elérése

- Az "Apply" gombra kattintva lehet létrehozni a kiválasztott pályázattípushoz tartozó űrlapot
- Minden létrehozott űrlap egyedi azonosítóval (FormID) rendelkezik
- Ha a kiválasztott pályázattípushoz van már létrehozott űrlap, mely még nincs benyújtva:
	- ❖ Meglévő űrlap megnyitása
	- Új űrlap létrehozása

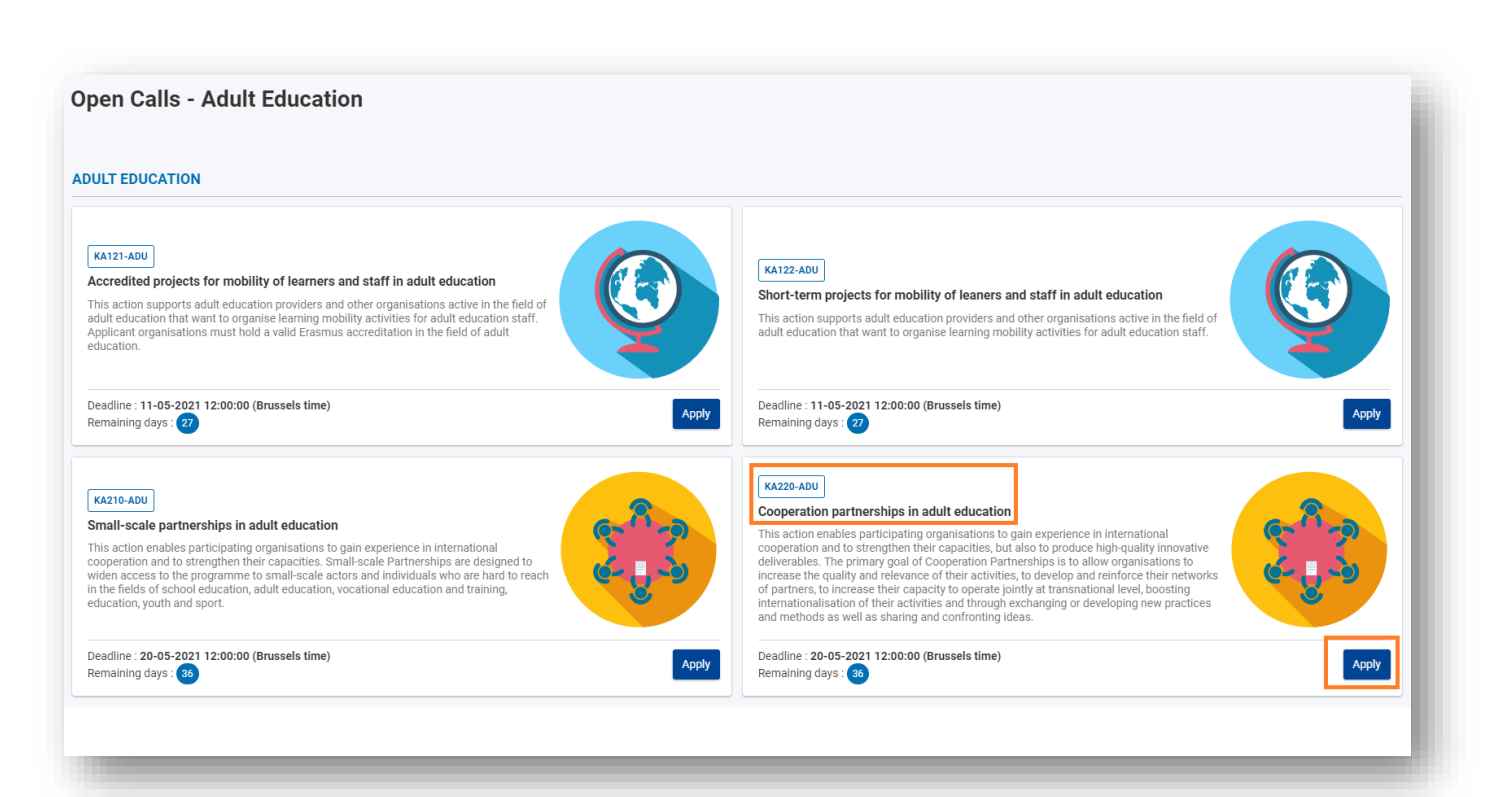

## "Applications" menüpont

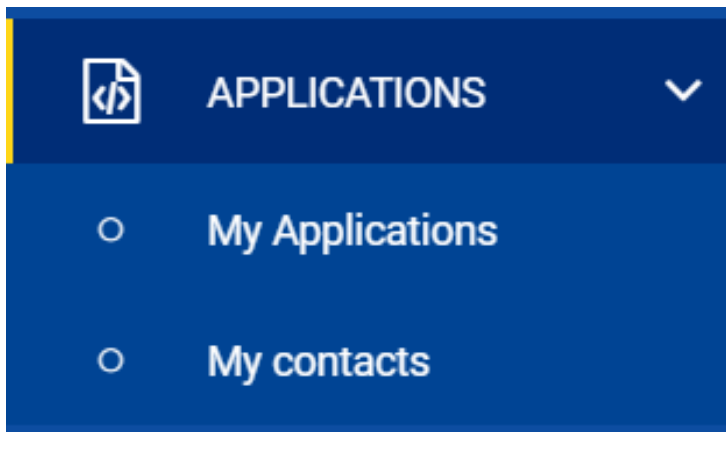

- A már megnyitott űrlapok innen érhetők el
- Két részből áll:
	- "My Applications"
	- \* "My Contacts"

#### "My applications" almenü

• Többféle szűrési lehetőség

Actions !

Submission History

DRAFT

Draft

Edit

Delete

Sharing

- A pályázati azonosító (Form ID) hyperlinkként működik
- Az "Actions" gombra kattintva további lehetőségek érhetők el

**UNSUBMITTED** 

Deleted

Actions !

Submission History

Preview

Sharing

**SUBMITTED** 

Submitter

Preview

Reopen

Sharing

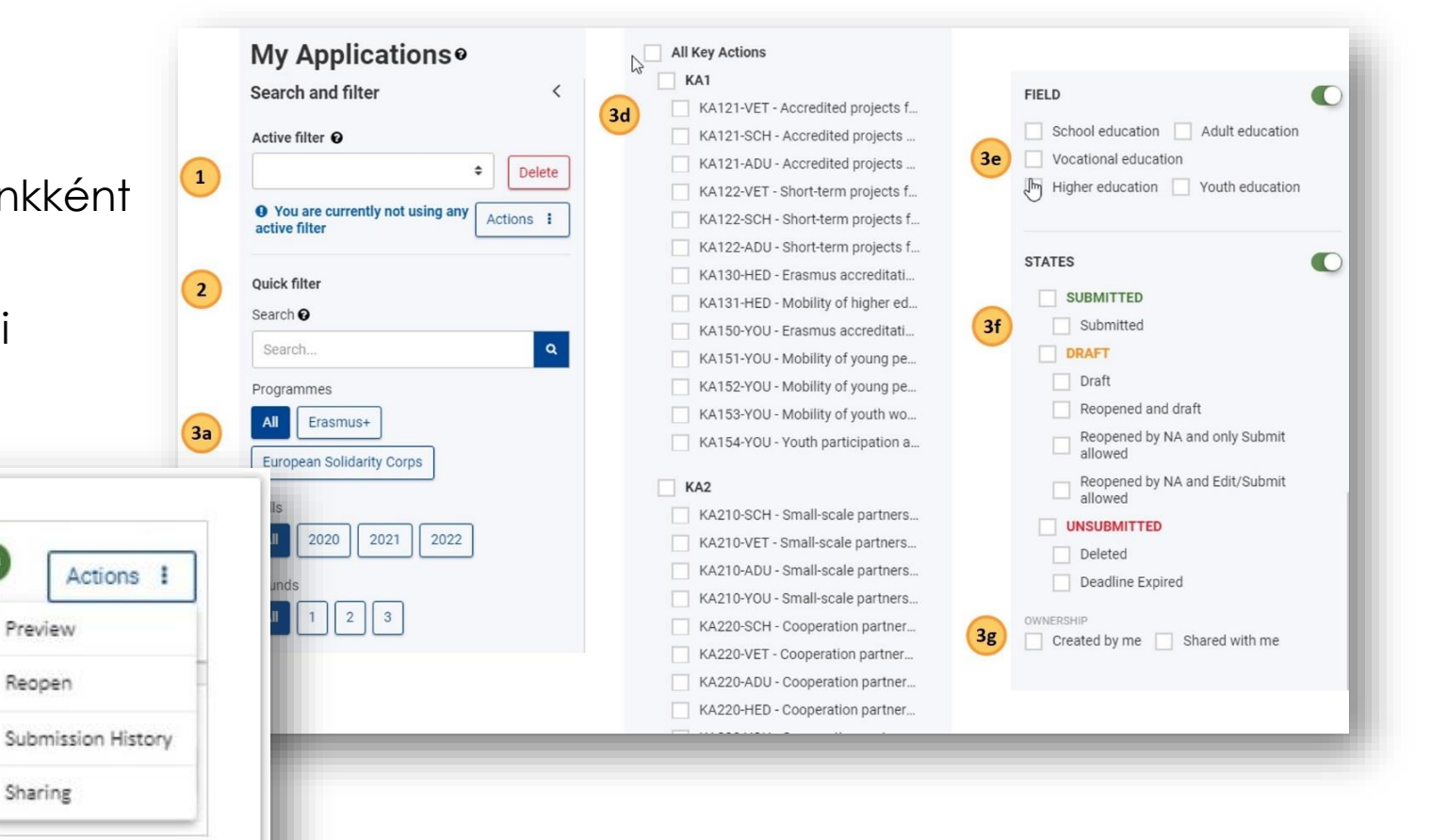

#### "My contacts" almenü

- Névjegylista Új menüpont
- A pályázati űrlapokban megjelölt kapcsolattartók megjelennek itt
- Közvetlenül itt is rögzíthetők névjegyek, melyeket ki lehet választani a pályázati űrlapokban, mint kapcsolattartók
- A névjegyeket módosíthatják, törölhetik
- Névjegy törlése, vagy módosítása esetén, melyhez kapcsolódik pályázati űrlap, a kapcsolattartó adatokat csak a listából törlik, a listában módosítják az adott űrlapon nem változik.

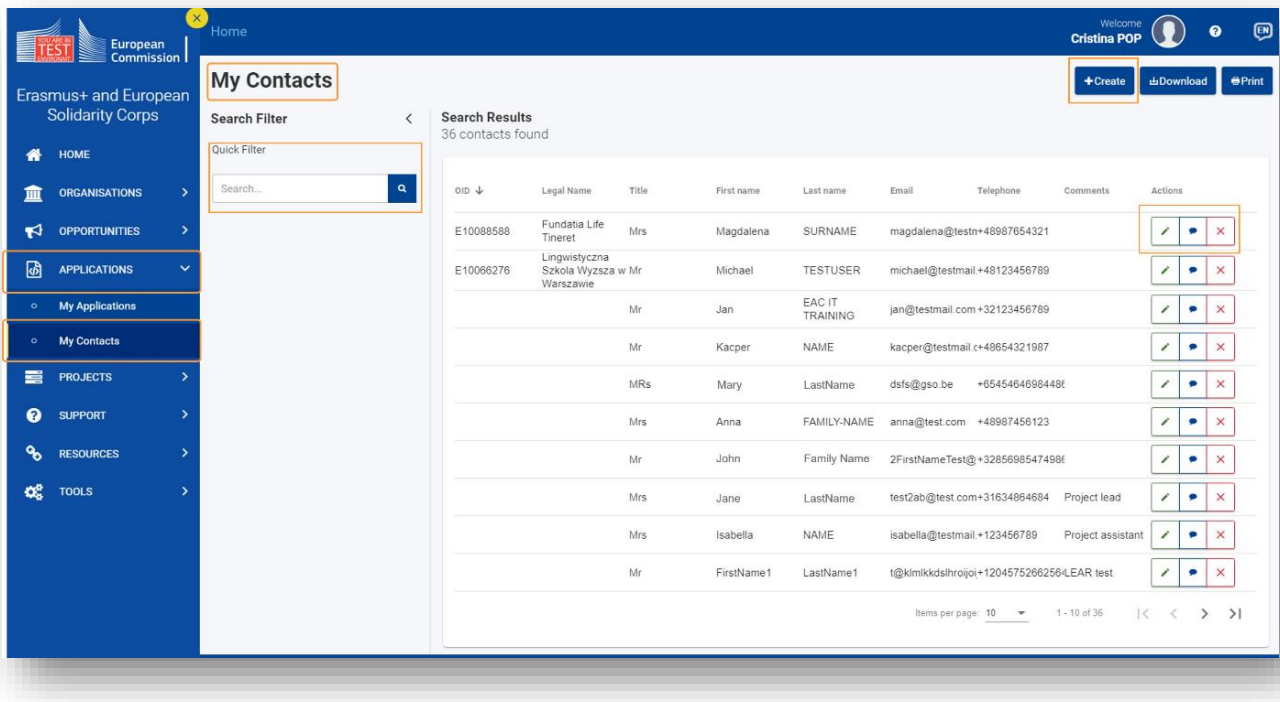

#### Pályázati űrlap kitöltése

Application details<sup>®</sup> **DA PDF Download Form Trans**  $\sim$ Form Id: KA220-ADU-F77B47CA rogramme : Erasmus+ - Call : 2021- Round : Round 1 - Key action : KA2 - Action type : KA220-ADU - Cooperation partnerships in adult education **Teszt Elek** eadline : 20-05-2021 12:00:00 (Brussels time) Created by: Teszt Elek ast modification : 09-04-2021 12:12:19 (Local time) Created on : 09-04-2021 11:48:26 (Local time) ogression hared with **Participating Organisations** Content menu Navigation To complete this section, you will need your organisation's identification number (OID). Since 2019, the Organisation ID has replaced the Participant Identification Code (PIC) as unique identitied **X** Context Q Filter **1** Expand all for actions managed by the Erasmus+ National Agencies. If your organisation has previously participated in Erasmus+ with a PIC number, an OID has been assigned to it automatically. In that case, you must not register your organisation again. X Participating Organisations **X** Participating Organisations - 6 Follow this link to find the OID that has been assigned to your PIC: Organisation Registration System X Undefined applicant You can also visit the same page to register a new organisation that never had a PIC or an OID, or to update existing information about your organisation. **X** Project Description A organisation Content menu Navigation  $\overline{\phantom{a}}$ **X** Partner Organisations Applican **X** Preparation  $\bullet$ X Undefined partner organisation  $\blacktriangleright$  Context Applicant  $\alpha$ Filter **1** Expand all  $\bullet$ **X** Management Applic **O x** Activities Participating organisations Production of Project Peculto **x** Mobility Activities **x** Blended Intensive Activities Programmes **x** Budget share for international  $\subset$ Annexes Content menu Navigation  $\langle$  $\langle$ A Chapleton  $\bigvee$  Context **Q** Filter **1** Expand all  $\bullet \checkmark$  Activities Participating organisations ✔ Mobility Activities Blended Intensive  $\bigvee$  Activities Programmes Budget share for international A Annexes mobility Checklist A History

- 1. Fejléc
- 2. Menüsor
- 3. Navigációs útvonal
- 4. Tartalmi rész
- 5. Benyújtás gomb
- 6. PDF gomb

#### Pályázati űrlap kitöltése

- A Kérdőjel ikonra kattintva további információk érhetők el a kitöltéssel kapcsolatban
- Automatikus mentés
- Több görgetősáv vízszintesen és párhuzamosan is
- Kötelező mezőket piros csillag jelöli
- Karakterlimit a szöveges mezőkben

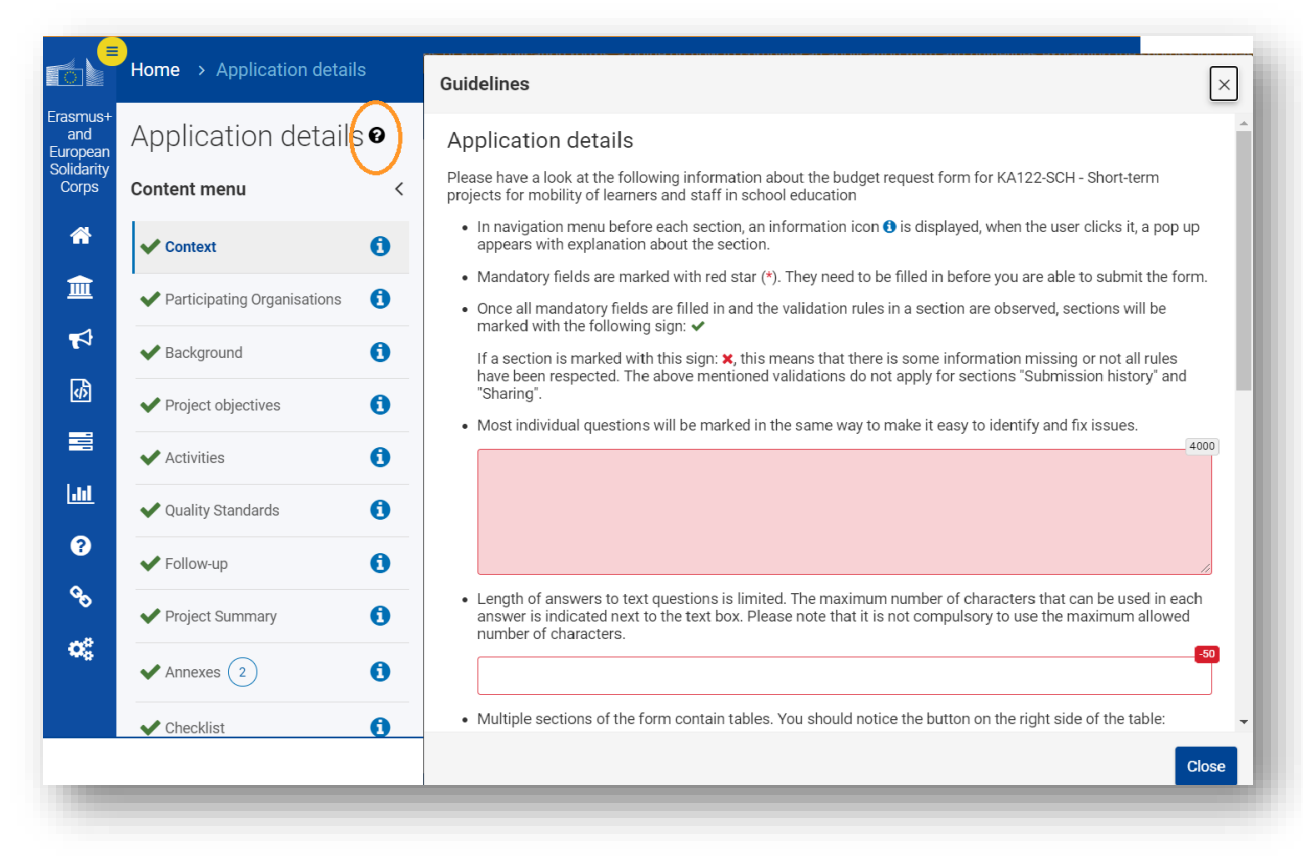

## "Sharing" menüpont

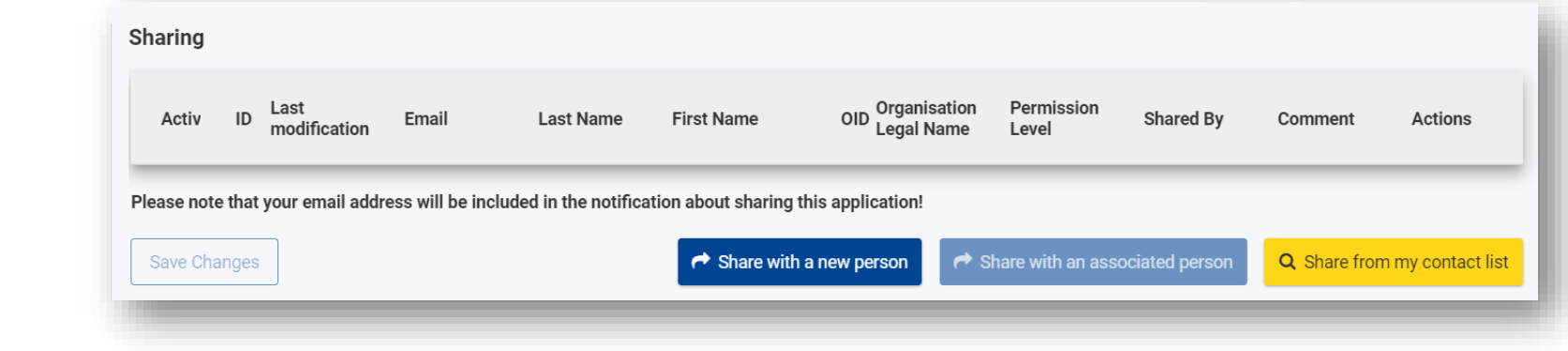

- Űrlap megosztása
	- ❖ Egy új személlyel
	- Űrlapban megjelölt kapcsolattartóval
	- \* "My Contats" listában szereplő személlyel
- Megosztási szerepkör Olvasás/Szerkesztés/Benyújtás
- Megosztás aktiválása

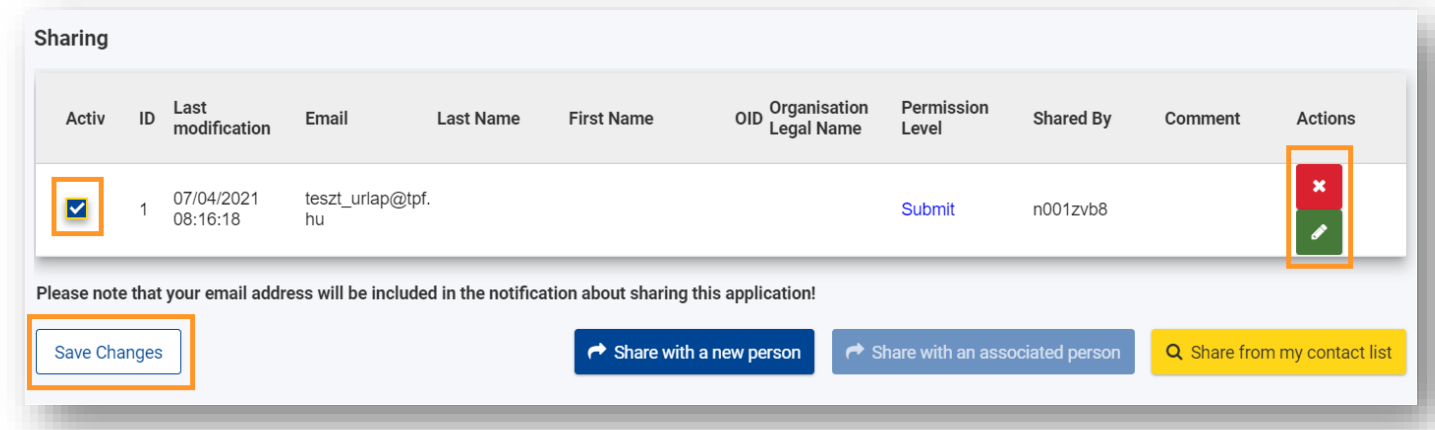

#### "Context" menüpont

- Projekt címe, projekt kezdete, projekt időtartama
- Nemzeti iroda kiválasztása: **HU01 Tempus Közalapítvány**
- A kitöltés nyelvének kiválasztása legördülő listából

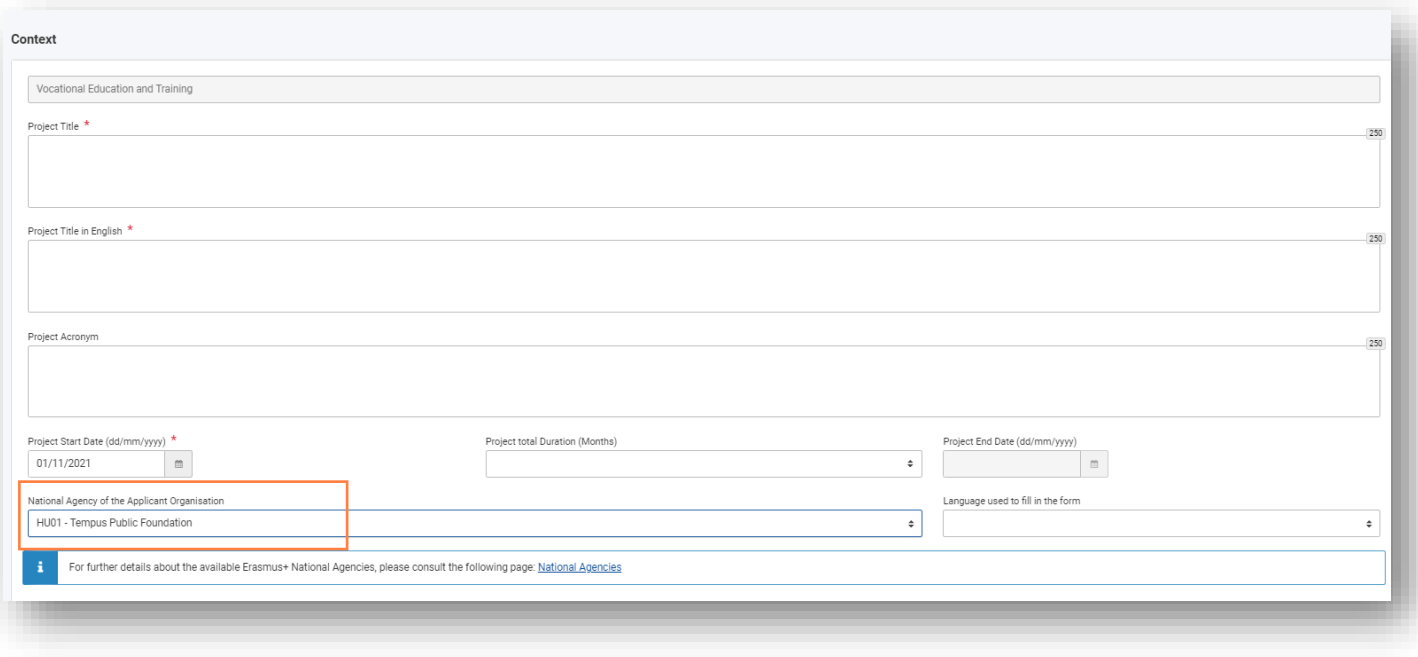

#### JU<br>J "Participating Organisations" menüpont

- Pályázó szervezet adatai OID azonosító alapján
- Partner szervezetek adatai OID azonosító alapján
- "Associated persons" (kapcsolattartók) megadása

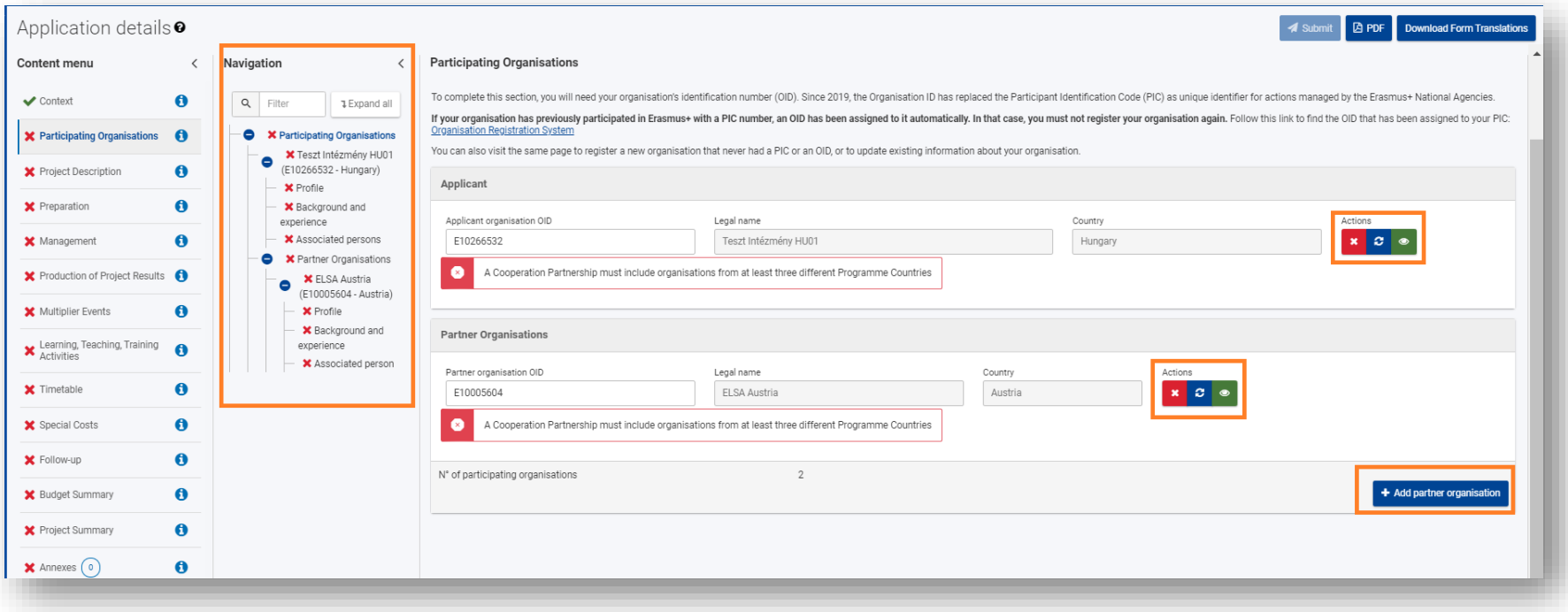

#### JU<br>J "Participating Organisations" menüpont

- Pályázó szervezet adatai OID azonosító alapján
- Partner szervezetek adatai OID azonosító alapján
- "Associated persons" (kapcsolattartók) megadása

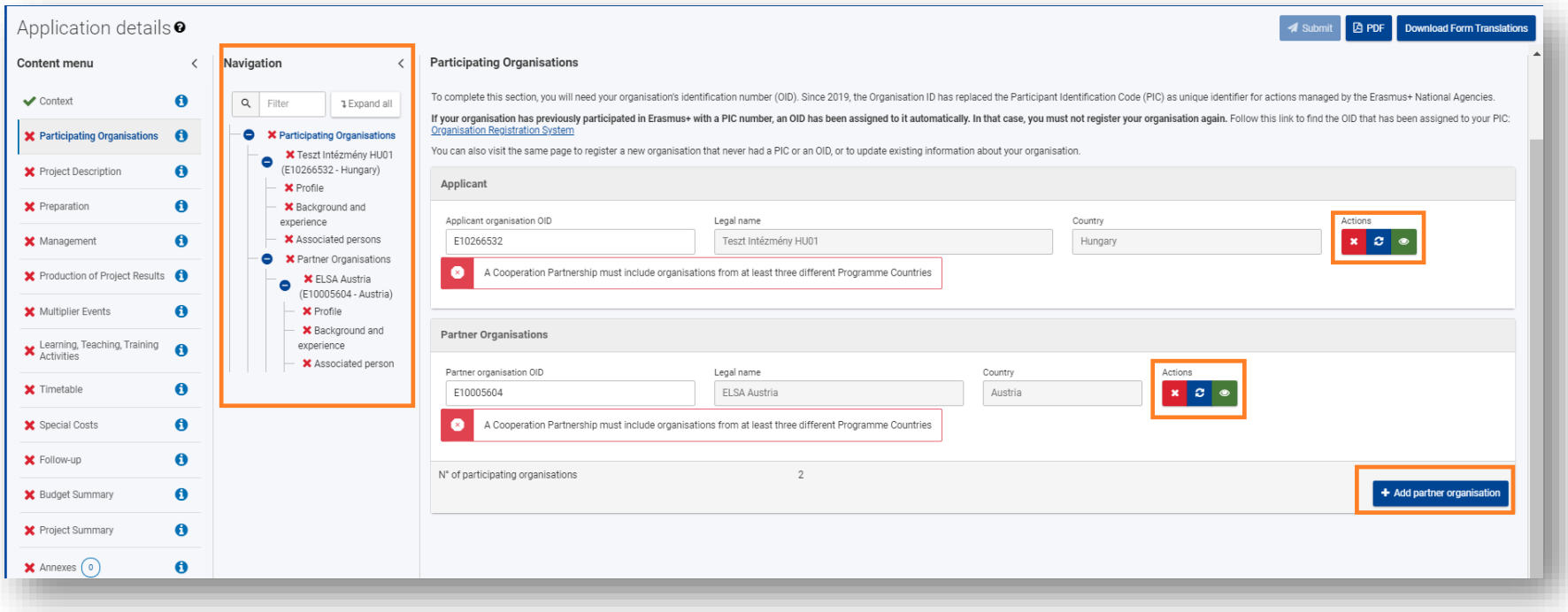

#### UI I "Production of Project Results" menüpont

- Ahhoz, hogy adatokat tudjanak megadni az "Add a project result" gombra szükséges kattintani
- Figyeljenek a vízszintes görgetősávra
- Törlés esetén az adott projekttermékhez tartozó összes megadott adat törlésre kerül

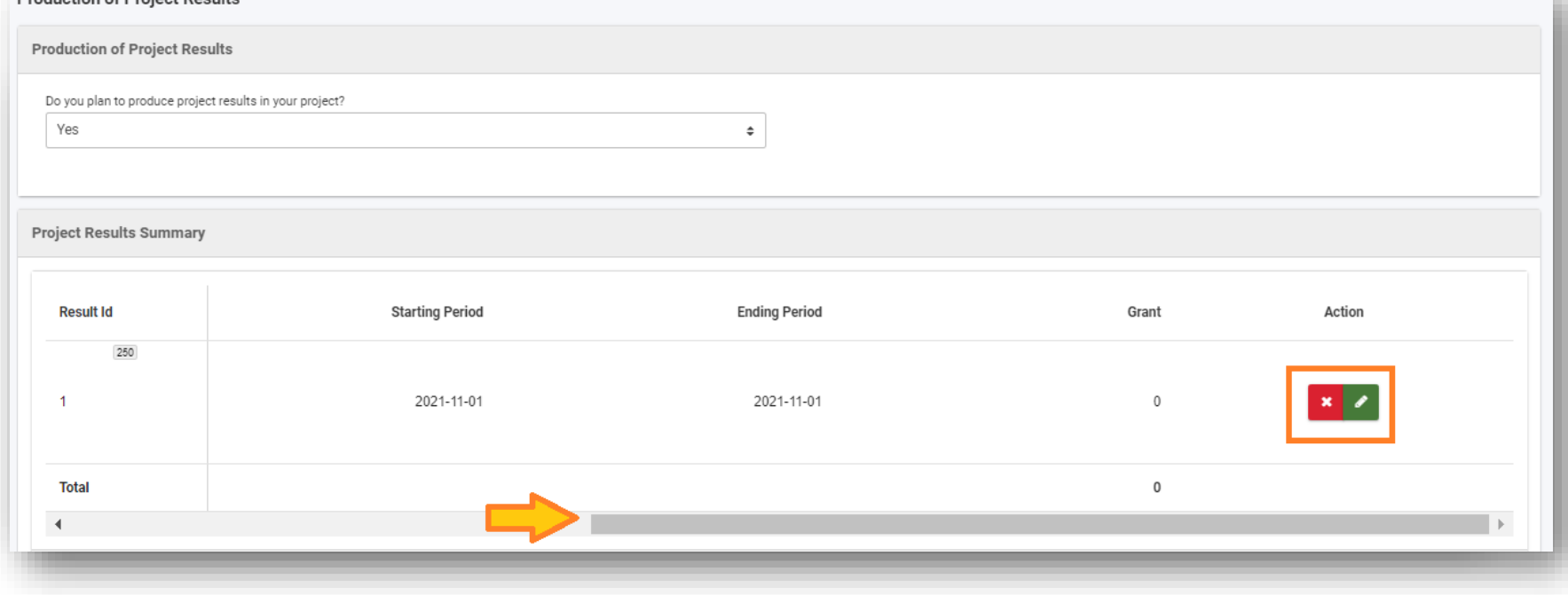

#### "Multiplier Events" menüpont

- Ahhoz, hogy adatokat tudjanak megadni az "Add multiplier event" gombra szükséges kattintani
- Figyeljenek a vízszintes görgetősávra
- Törlés esetén az adott rendezvényhez tartozó összes megadott adat törlésre kerül

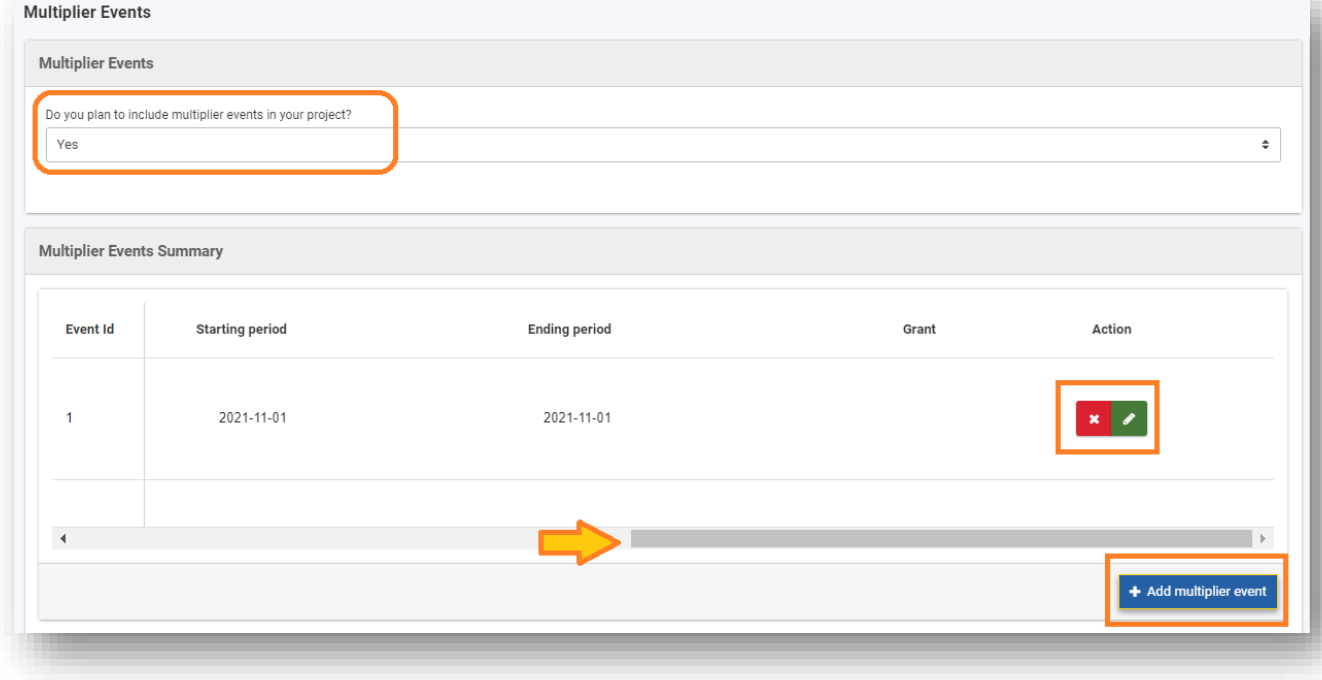

#### "Learning, Teaching, Training Activities" menüpont

- Ahhoz, hogy adatokat tudjanak megadni az "Add a LTT" gombra szükséges kattintani
- Figyeljenek a vízszintes görgetősávra
- Minimum két tevékenységnek kell szerepelnie ebben a részben ahhoz, hogy bármelyiket is törölni tudják
- Törlés esetén az adott rendezvényhez tartozó összes megadott adat törlésre kerül

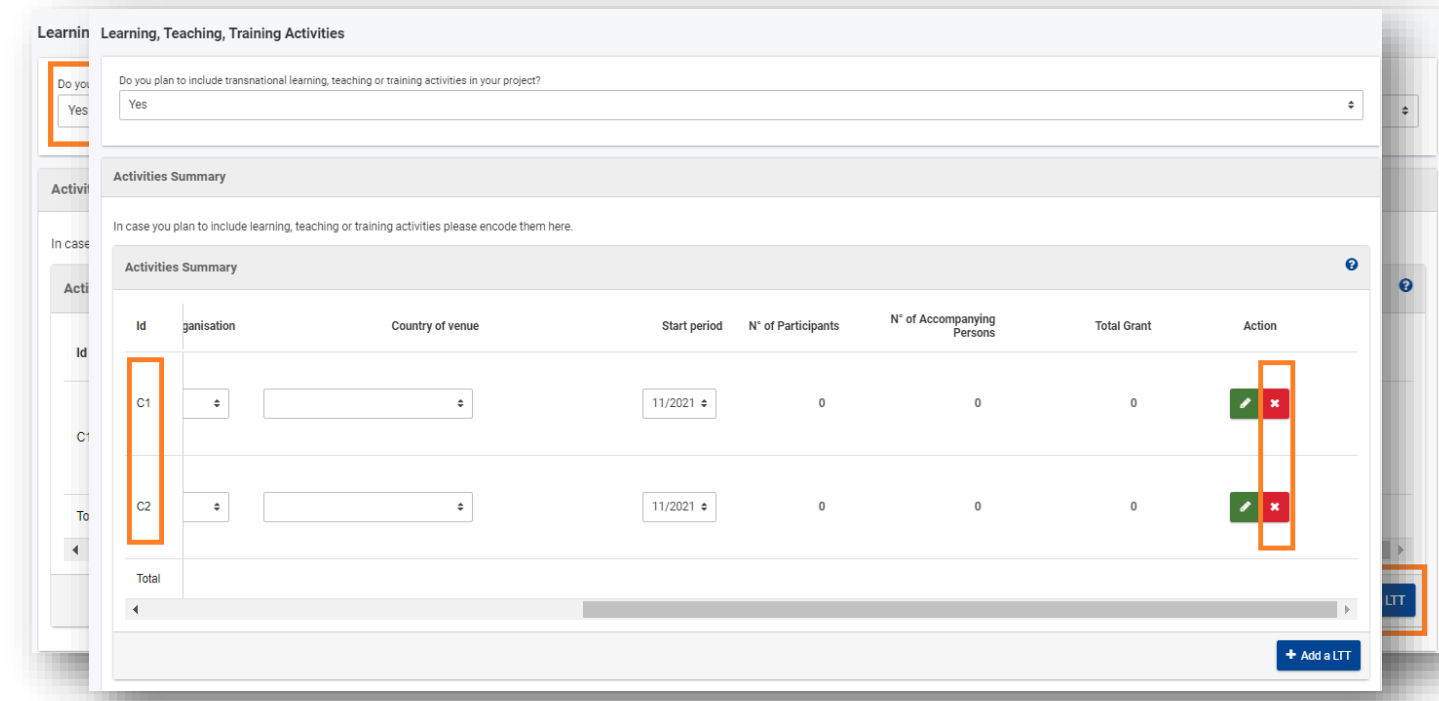

#### "Budget Summary" menüpont

- A megadott adatok alapján automatikusan számolt támogatási összegek
- Fontos az itt megjelenő adatok ellenőrzése
- Az adatokon módosítani itt nem lehet
- A módosítás a korábbi, kapcsolódó menüpontokban megadott információk javításával lehetséges

#### "Annexes" menüpont

- Max. 10 db melléklet
- A dokumentumok egyenként nem haladhatják meg 15 MB-ot
- Összesen 100 MB lehet a feltöltött dokumentumok mérete
- Jogi nyilatkozat feltöltése
- Megbízólevelek (Mandate) feltöltése
- Egyéb dokumentumok feltöltése

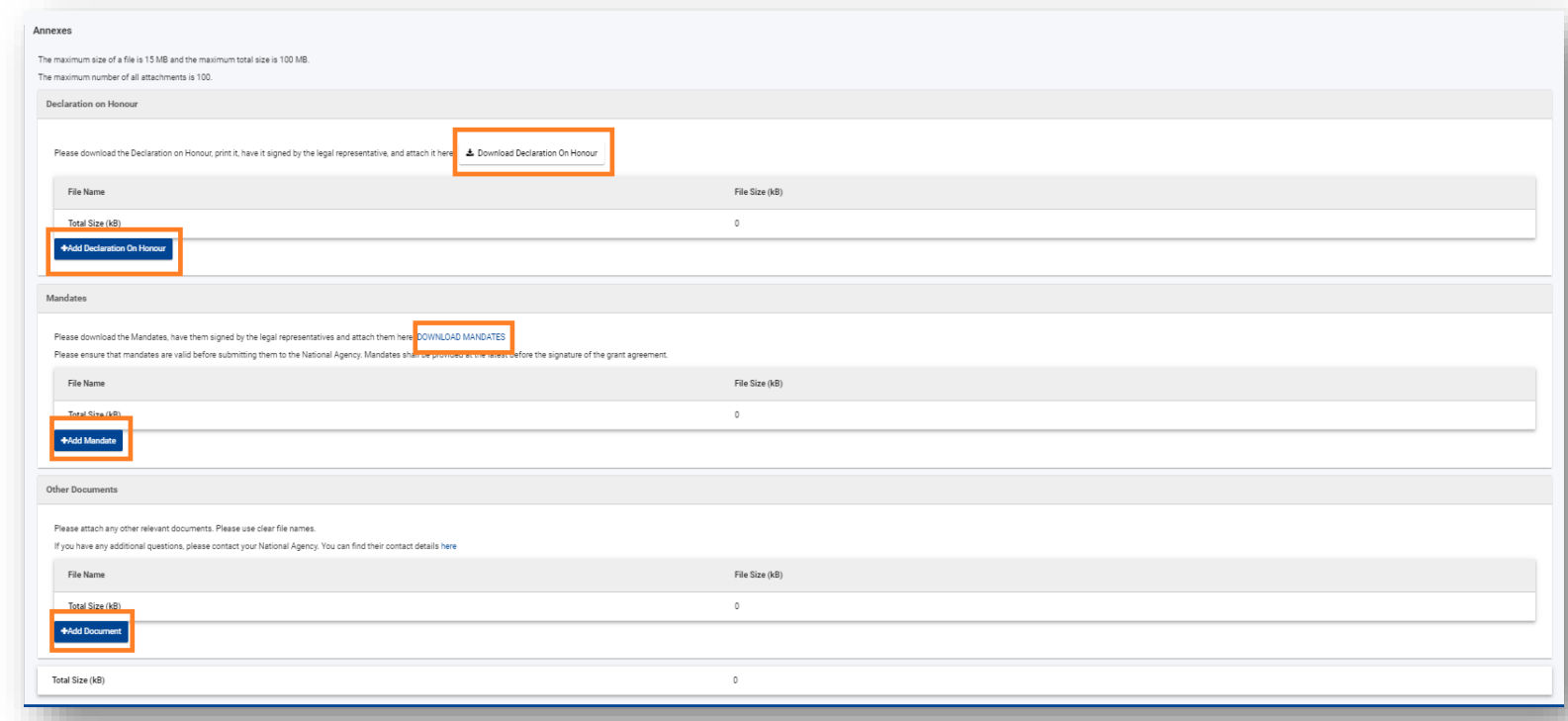

#### "Checklist" menüpont

- Miután minden mezőt kitöltöttek, nézzék át újra a megadott adatokat, információkat az ellenőrző lista mentén.
- Pipálják ki a rubrikákat

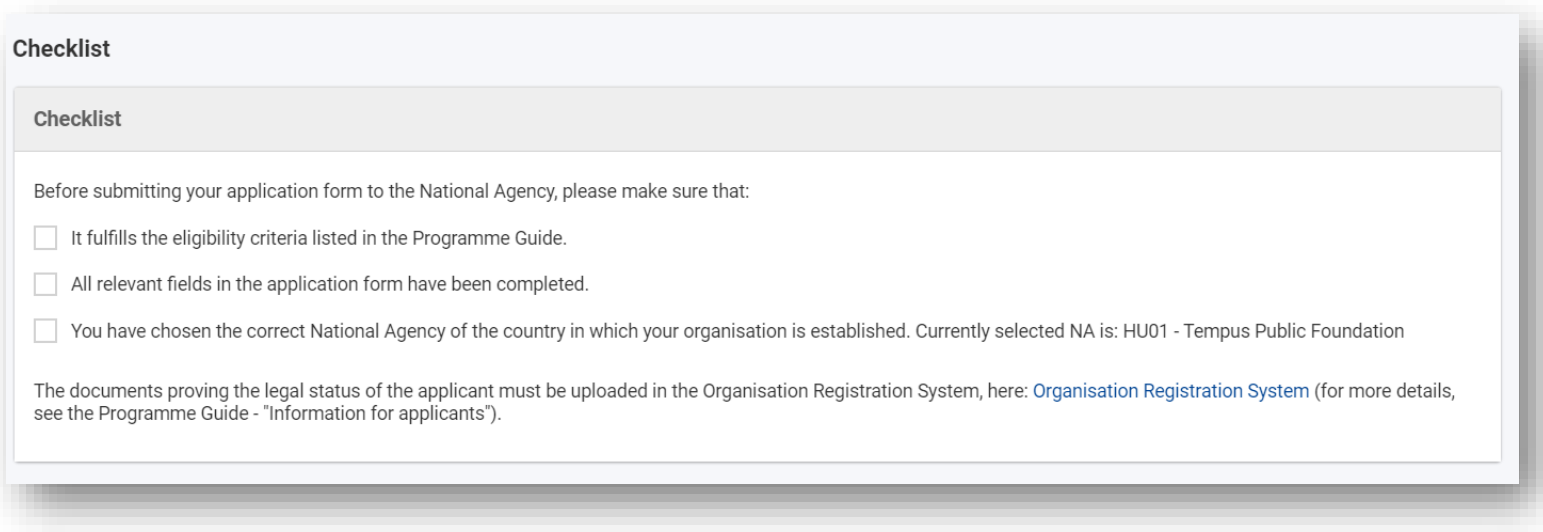

#### Pályázati űrlap benyújtása

- "Submit" gomb a lap jobb oldalán fent található
	- Csak akkor válik aktívvá, ha az űrlap benyújtásra készen áll
- Fontos az ellenőrzés:
	- $\div$  határidő tartása
	- ❖ kötelező mellékletek feltöltése
- A "Submit" gomb megnyomása után, megjelenik egy felugró ablak, mely arról tájékoztat, hogy benyújtás sikeres volt-e.
- Mindenképpen mentsék le PDF-ben a pályázati űrlapot.
- Benyújtás után, és határidő előtt van lehetőség újranyitni a pályázati űrlapot

#### "History" menüpont

- Benyújtási előzmények olvashatók ebben a részben
	- Benyújtás után érdemes ellenőrizni
- Itt jelenik meg, hogy mikor nyújtották be az űrlapot, hogy a benyújtás sikeres volt-e, vagy sem.

#### Pályázati űrlap sikertelen benyújtása

Ha a hivatalos beadási határidőt elmulasztják, formai hibás lesz a pályázatuk.

Ez alól egyetlen kivétel, ha be tudják bizonyítani, hogy pályázatot megpróbálták benyújtani a hivatalos határidő előtt, de saját hibájukon kívül technikai akadályokba ütköztek (pl. bizottsági oldalon fellépő rendszerhiba miatt a beküldés technikai akadályokba ütközött).

Ebben az esetben a Nemzeti Iroda dönthet pályázatának elfogadása mellett, ha az alábbi három feltétel teljesül:

- 1. Az utolsó benyújtási kísérlet dátuma és ideje a pályázati űrlap Benyújtási előzmények (History) részében a hivatalos benyújtási határidő előttit jelzi.
- 2. A Nemzeti Irodát a (brüsszeli idő szerint megadott) határidő lejárta után 2 órán belül tájékoztatták. Ez után az időpont után pályázatok befogadására nincs lehetőség.
- 3. A hivatalos (brüsszeli idő szerint megadott) benyújtási határidő után 2 órán belül emailben elküldték Nemzeti Iroda részére a teljes pályázati űrlapot, a benyújtási kísérletének állapotában, tehát módosítások nélkül.

### Köszönöm szépen a figyelmet!

A szervezeti regisztrációval, illetve a pályázati űrlapokkal kapcsolatos részletes útmutató elérhető az Európai Bizottság oldalán:

<https://webgate.ec.europa.eu/fpfis/wikis/display/NAITDOC/Applicant+Guides+-+Submission+phase>